Technical Documentation

This report provides technical documentation regarding I\*Reports, initially deployed at Southern Oregon University in Fall 2011. The audience for this report is Institutional Research staff at Southern Oregon University that are responsible for maintaining I\*Reports, the front-end Cognos Reporting System developed for access to the data warehouse for the Student Information System.

**12/12/2011 Katie Pittman Interim Project Director, Institutional Research**

## **Table of Contents**

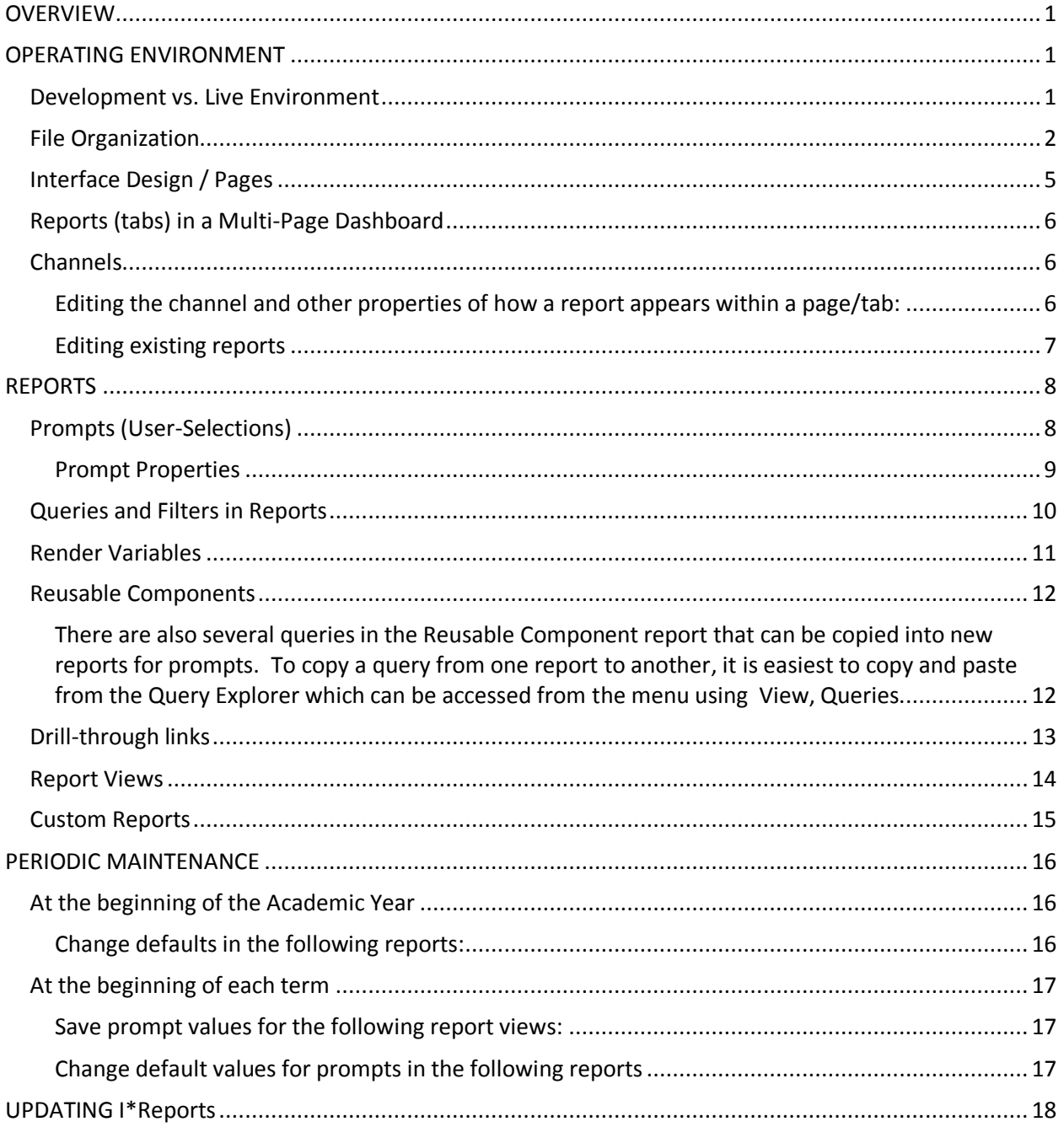

#### <span id="page-2-0"></span>**OVERVIEW**

I\*Reports is a front-end interface to the Student Information System (SIS) data warehouse at Southern Oregon University. This system is intended to provide user-friendly accessibility to SIS data to support operations, decision-making, and internal reporting requirements – primarily in the Academic and Academic support units.

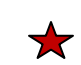

This documentation is intended to provide an explanation of how I\*Reports was put together. The bulk of I\*Reports was built in the July-November 2011 period by two developers who had no prior experience or formal training within the Cognos environment. A trial-by-error development approach was used, and there are undoubtedly areas that could be improved upon -- some of these areas are identified within this report using the red star as shown to the left.

#### <span id="page-2-1"></span>**OPERATING ENVIRONMENT**

I\*Reports was built using Cognos 10.1 Report Studio. End-users access the system using Cognos Connection; therefore, they must be licensed as a "Consumer" (or higher) with access to the SIS packages.

There is a three-tiered system in place. The Institutional Research department at SOU is responsible for the development and maintenance of I\*Reports—this document is limited to that effort. The SOU Information Technology department manages the SOU SIS data warehouse and the corresponding Cognos data model (package) using Framework Manager; and the OUS fifth site manages and maintains the server and Cognos software suite that is hosted in Corvallis.

#### <span id="page-2-2"></span>**Development vs. Live Environment**

All updates to I\*Reports are made in the IR Development environment. To update the production version, the IR folder in Development is copied to Public Folders > SOU > I\*Reports for end-user access.

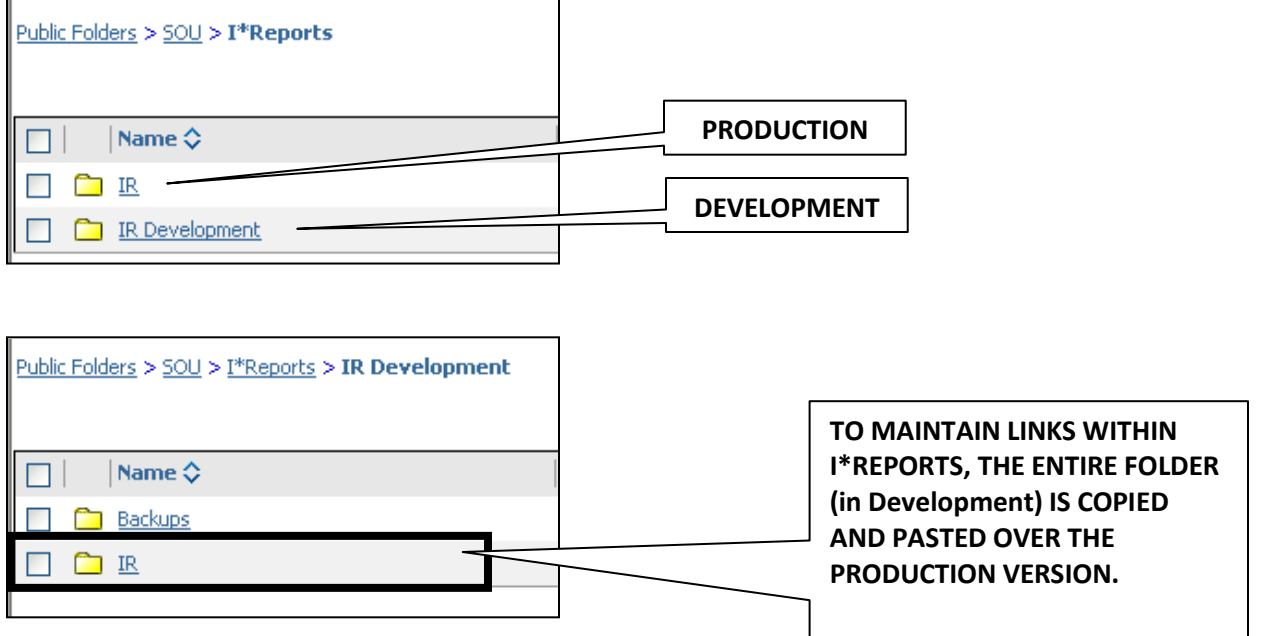

#### <span id="page-3-0"></span>**File Organization** Public Folders > SOU > I\*Reports > IR Development > IR  $|$  Name  $\diamondsuit$ **I\*REPORT FILES ARE ORGANIZED**   $\blacksquare$ **INTO THESE FOUR PRIMARY D** *Pages* **FOLDERS – SEE TABLE BELOW**  ReportFolders **FOR DETAILS.Reports**  $\Box$   $\Box$  Tabs

*I\*Reports*

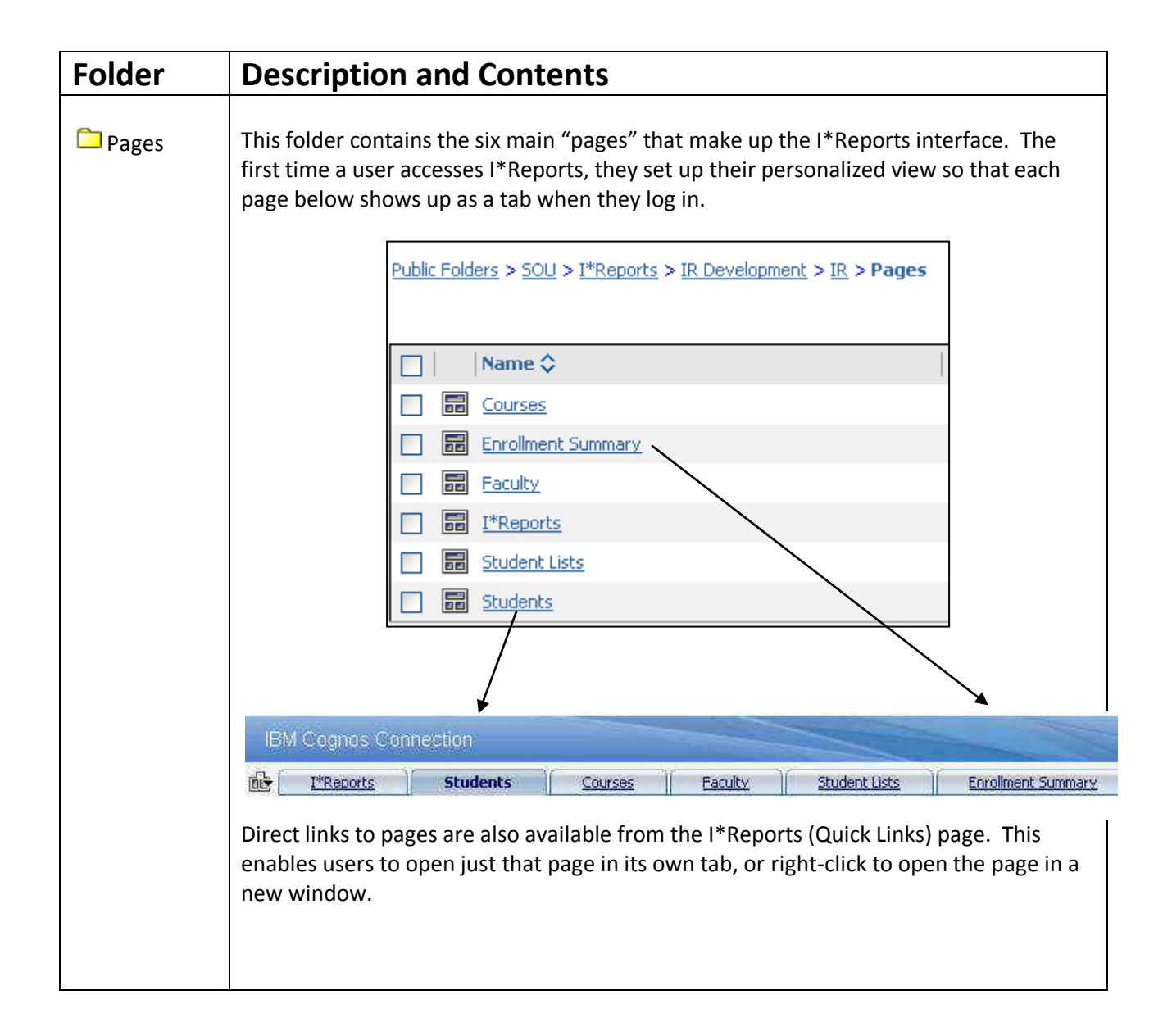

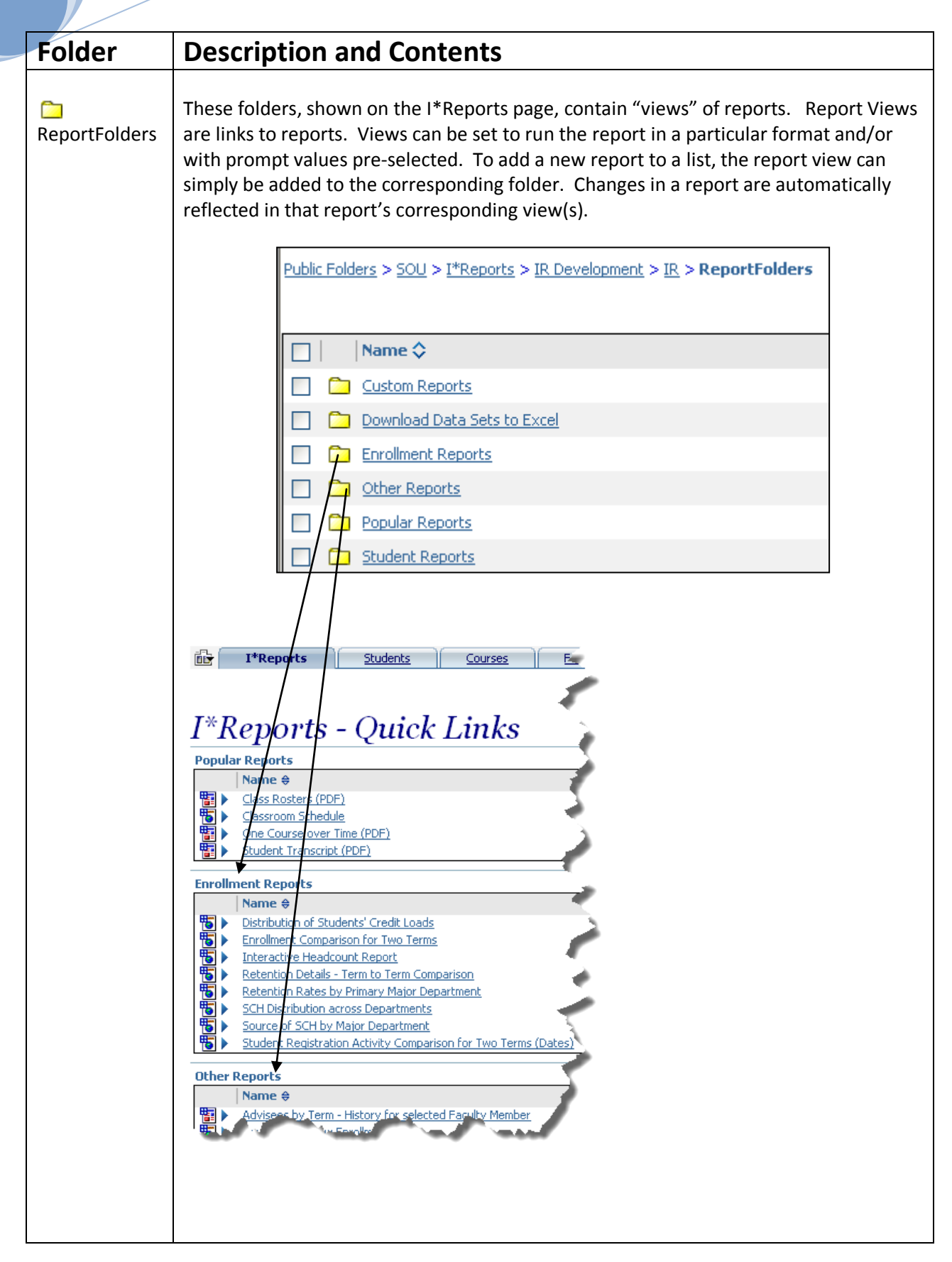

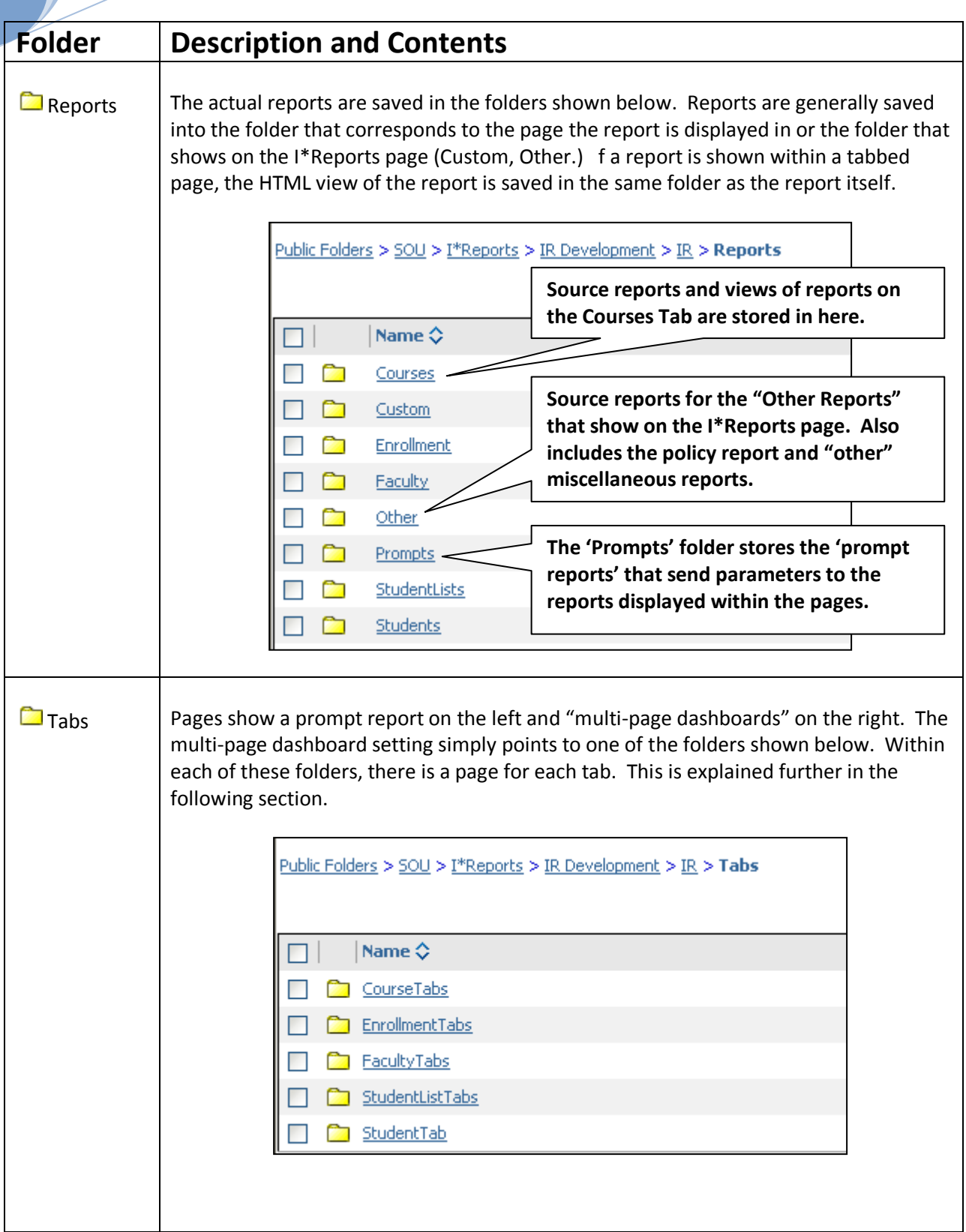

### <span id="page-6-0"></span>**Interface Design / Pages**

To provide a cohesive environment for users to work within, the main pages circled below have been developed. First time set-up instructions are provided to end-users to add these pages as tabs in their Cognos Connection portal.

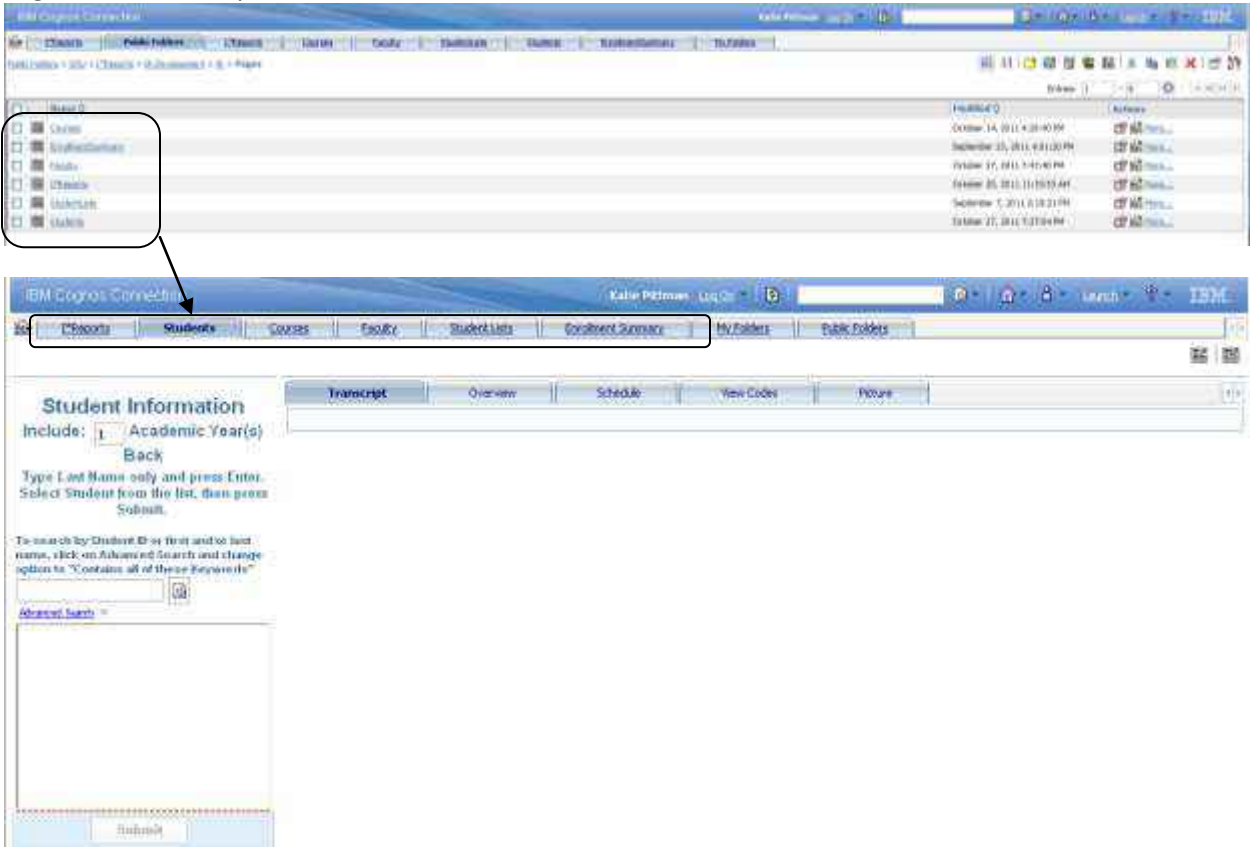

The "Students" page shown above is composed of a Cognos Viewer portlet on the left and a multi-page dashboard on the right—as shown in the Page properties below. This is the standard approach used in I\*Reports. The end-user chooses one or more parameters from the prompt report in the left pane, then clicks on a tab to see the report. The reports do not run until the tab is selected.

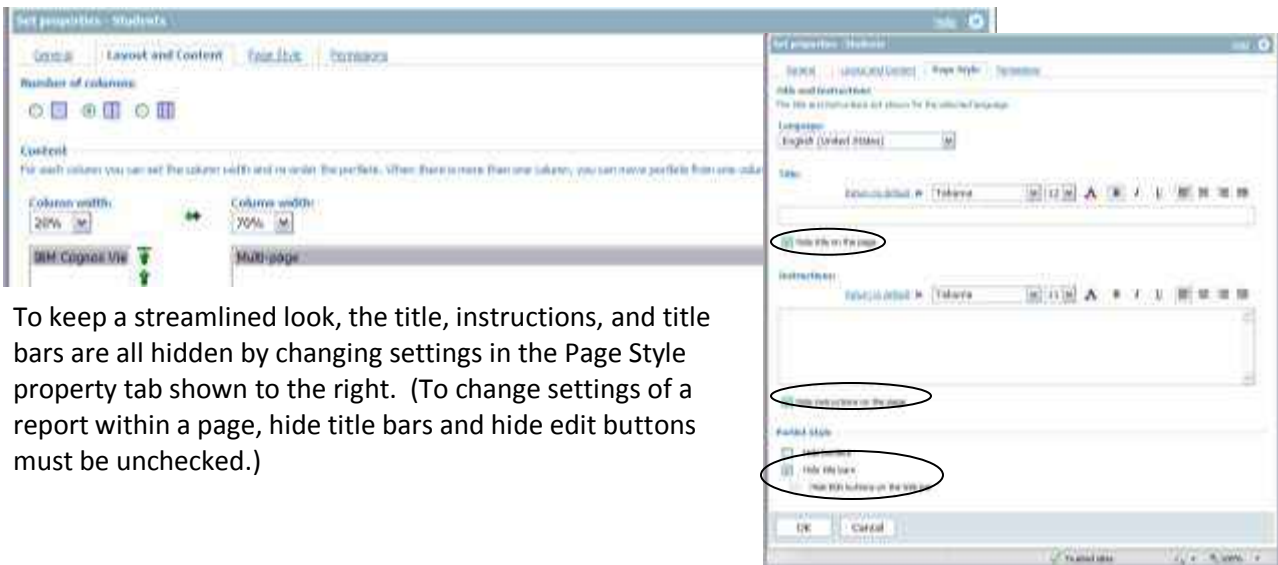

#### <span id="page-7-0"></span>**Reports (tabs) in a Multi-Page Dashboard**

A multi-page dashboard points to one folder that contains a page for each tab. In the figure below, the pages correspond to the tabs in the main Student page.

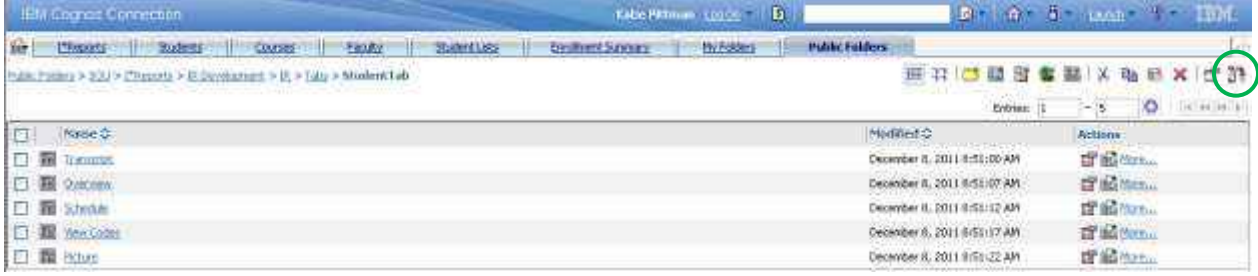

To add a tab in a multi-page dashboard, add a page into the corresponding folder. To change the order of how the tabs appear, use the Change Order button circled above. These pages typically include one Cognos Viewer portlet that shows an HTML report view. (HTML report views are used in tabbed reports because if a user changes their default view to PDF, the report will open in a new window without the drill-through links available.)

#### <span id="page-7-1"></span>**Channels**

To send parameter values from a prompt page to the corresponding reports within that page, "Channels" are used. Channel settings are set in the 'report properties' within the Cognos Viewer properties on the page, not in the report itself.

#### <span id="page-7-2"></span>*Editing the channel and other properties of how a report appears within a page/tab:*

- 1. Find the page that contains the report. For prompt reports, use the page in Pages; for tabbed reports, locate the corresponding page under Tabs. Temporarily change the page properties to unhide the Title Bar: Set Properties, Page Style, Uncheck Hide Title Bars and Hide Edit Buttons.
- 2. Open the page and click on the Edit Button in the now visible title bar.

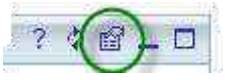

3. The Entry property sets the link to the appropriate report view as shown in the example below. Reports that show up within pages are HTML views of the report – this forces the view for the report on that page in case a user has set their default report view preference to PDF.

#### **Entry:**

THE FacAdvisees-HTML Public Folders > SOU > I\*Reports > IR Development > IR > Reports > Faculty > FacAdvisees-HTML Report Properties Select an entry... Clear

4. To set the properties that determine how the report will appear within this portlet, click on Report Properties from the Entry link.

The properties shown to the right are for the reports showing in the Student tabs.

Note that the Prompt Values are set so the report will communicate with other portlets on the page. This report is using "ChannelStudent" to get the parameter ?FindStudent? from the FindStudentPrompt report showing in the left pane (portlet) of the Student Page.

To test changes made to a report or report properties, refresh the page AND change the prompt selection. If a new parameter is added to the prompt page, the link to the report needs to broken (Entry/Clear) then added again.

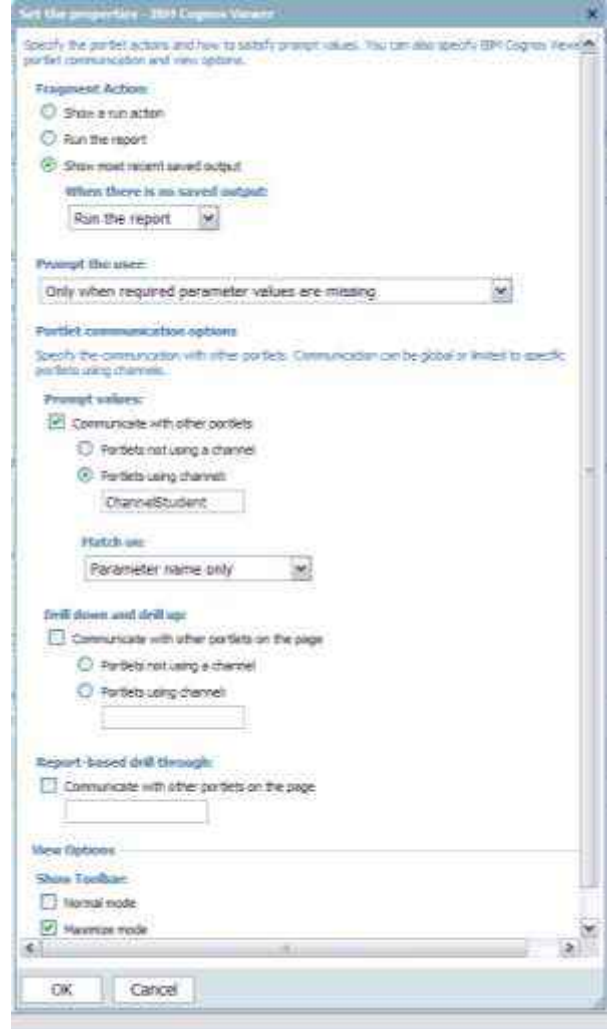

#### <span id="page-8-0"></span>*Editing existing reports*

All reports were created using Report Studio. All edits to existing reports should be done in development environment). This will automatically update any corresponding report views.

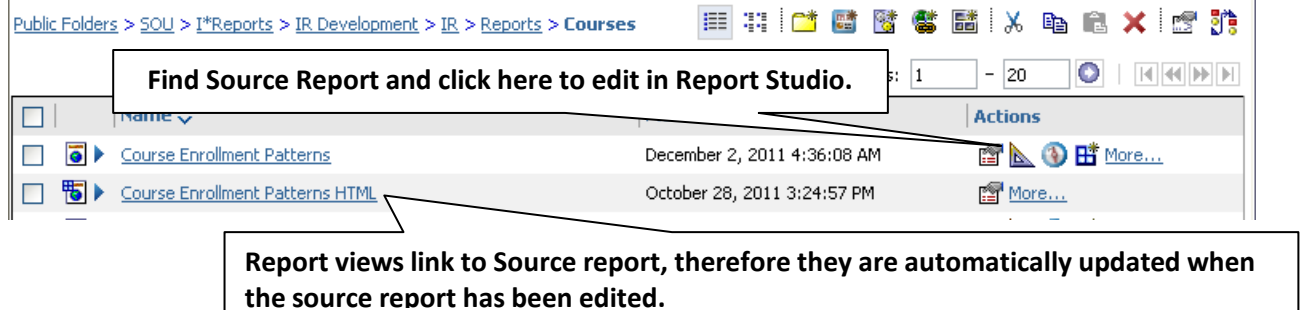

Changes will not be immediately evident if a report appears within a page. The page needs to be refreshed (F5) and the report needs to be run with at least one selection parameter changed. The updated report should then appear. If a report is accessed through a hyperlink (not embedded ina page), then the new version will show when the report is run.

## <span id="page-9-0"></span>**REPORTS**

The focus of this section is to explain some of the nuances on how I\*Reports has been put together and how to make changes within this environment. Click the "?" in the toolbar within Report Studio to access the Report Studio User Guide. There is also a wealth of information available online – including tutorials posted in You-tube and many user-group bulletin boards.

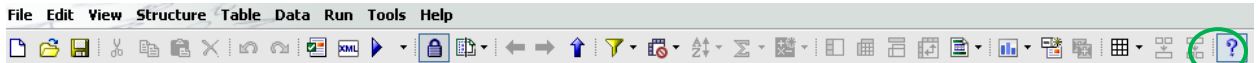

Reports are directly edited within the Development environment. If a report is copied, edited, then copied over the original (or if a backup copy of a report is restored over a new copy), this will break the connection to associated report views and corresponding portal links. New report views will need to be created (see Creating Report Views below) and/or the portlet entry properties will need to be cleared and re-established.

To test report changes for reports that are inside pages, press Refresh (F5) AND change a prompt value to see the revised report.

#### <span id="page-9-1"></span>**Prompts (User-Selections)**

User selections for reports are done either through the Prompt Reports (left-side portlets within the main I\*Report pages) or within the report itself. I\*Reports uses several different types of prompts, depending on the context. Within report studio, a prompt can be added to a report from the Toolbox as shown below.

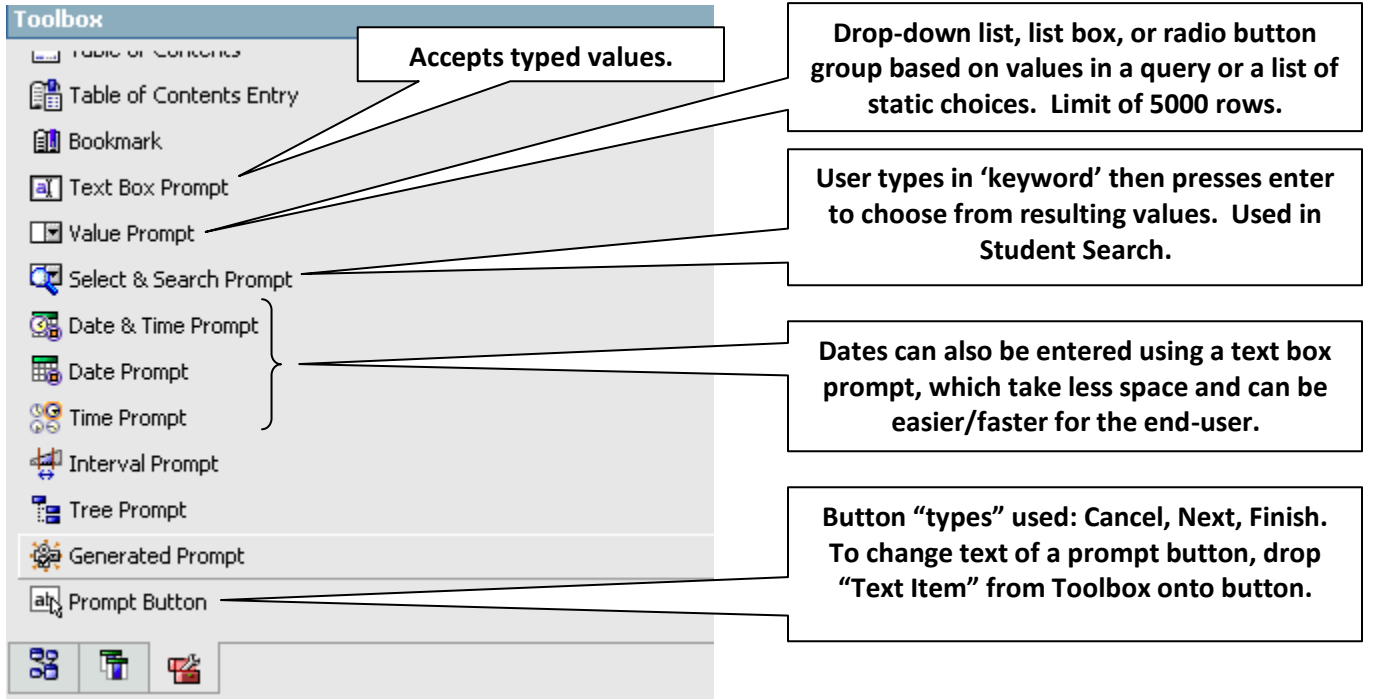

#### <span id="page-10-0"></span>*Prompt Properties*

Queries are built to generate the values that appear in Value prompts. As shown below, the value prompts in the PromptFindCourses report are based on the queries stored in that same report.

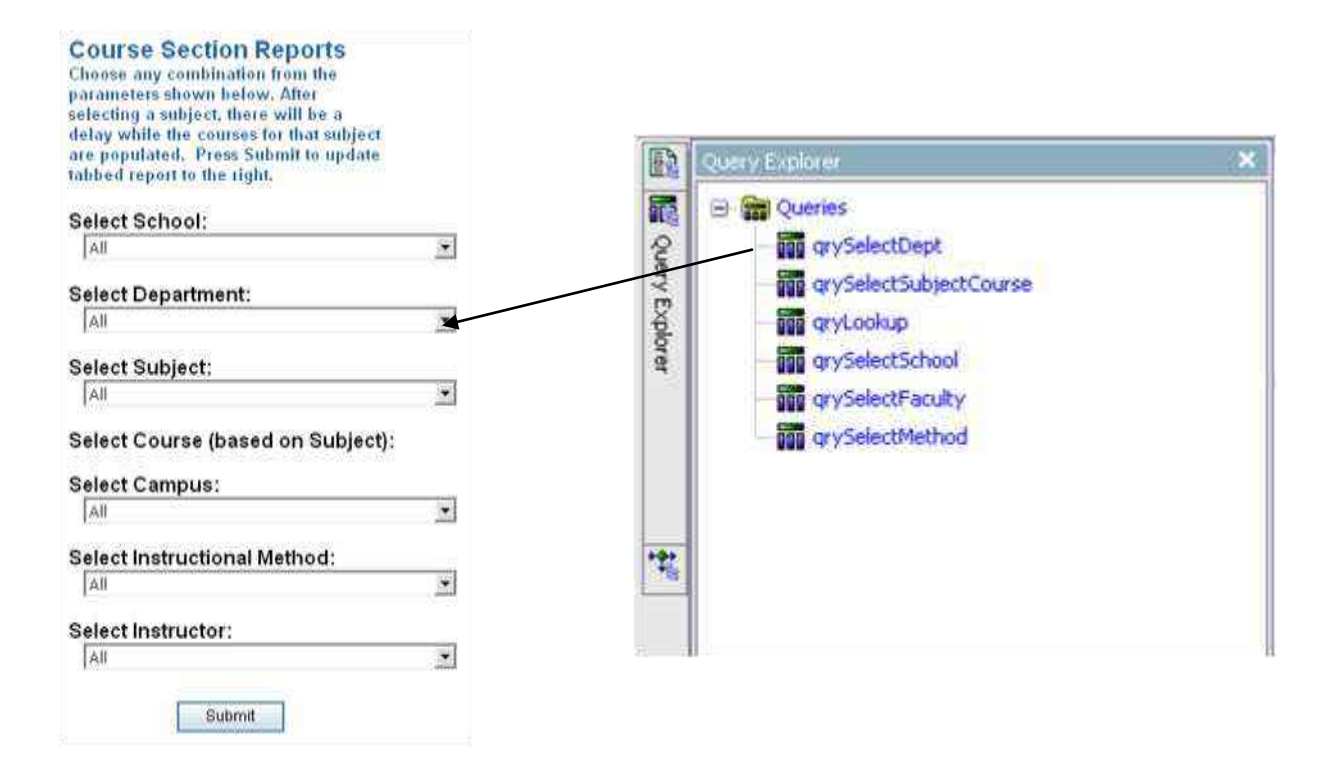

Prompts for the Select Department Value Prompt are shown below:

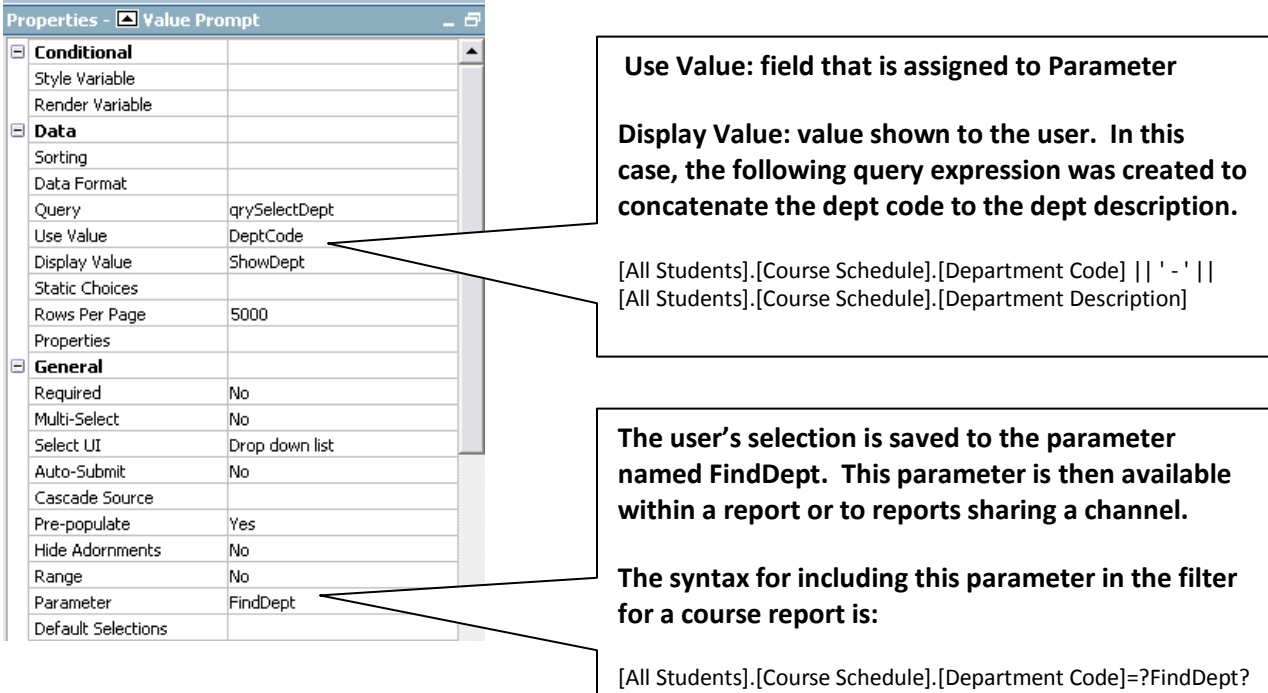

Each prompt runs a query against the database, so these prompt reports (and prompt pages) within a report can be slow to run before appearing on the screen. Some queries include hard-coded values. For example, qrySelectFaculty selects where [All Students].[Course Schedule].[Schedule Term Code]>='200701'. There is a calculated field in qryLookup called FiveYearsBack that could be used rather than hard-coding the '200701' but, in this case, the combined performance amongst these queries degraded significantly, so hard-coding was used.

Caching the reports was attempted to speed up prompt reports (Advanced Report Properties), and this worked well. However, some users received errors when the cache ran out, so this approach was reversed. This is an area worth pursuing in the future. If the reports were cached for general use, then some of the hard-coding that was used could be eliminated as the report itself would only need to be run once a month or so.

#### <span id="page-11-0"></span>**Queries and Filters in Reports**

If a report includes prompts, there will generally be a query for each prompt, although cascading prompts (a prompt that is populated based on the value of another selection) may be based upon a shared query. These queries use the naming convention qrySelect*name.* Filters applied to these queries most often limit the prompt dataset to current or recently used values. In addition to better performance, this eliminates old values from showing up in the drop-down list.

Additionally, there will be at least one primary query to select the columns that appear within the report (often uses the default Query1 name.) Multiple filters are typically applied to the main query of a report. As an example, the filters for the Course Schedule Report are shown below.

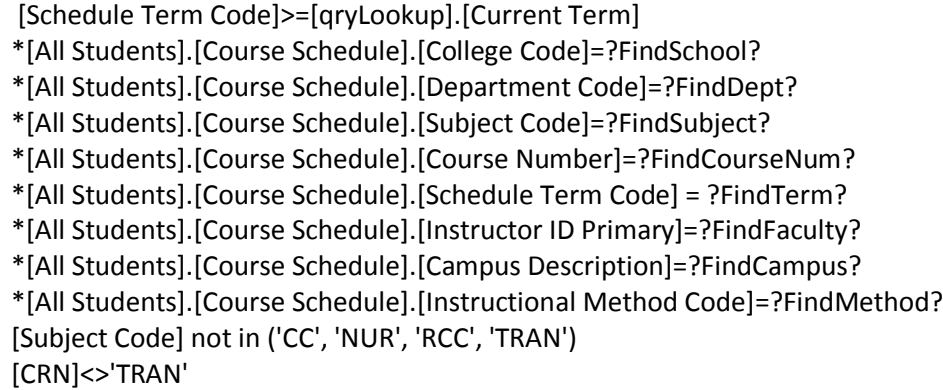

Filters with an \* above are Optional filters, which is designated by the Usage properties for the filter. Optional filters are ignored if there is no value available for the parameter. The Application property determines if the filter is applied before or after the data is aggregated.

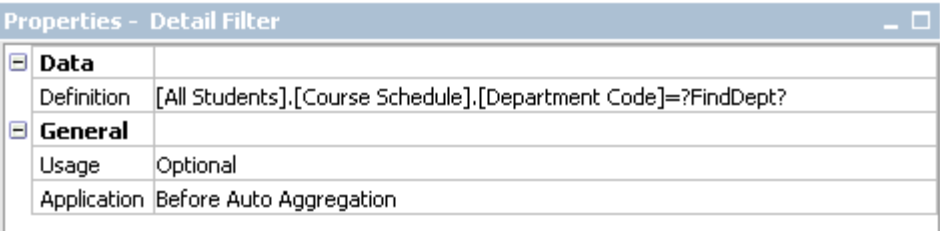

## <span id="page-12-0"></span>**Render Variables**

A render variable determines whether an object is displayed or not. I\*Reports makes extensive use of Boolean Variables to control whether objects are shown. To apply a render variable to an object, add the variable name in the Render Variable property for that object.

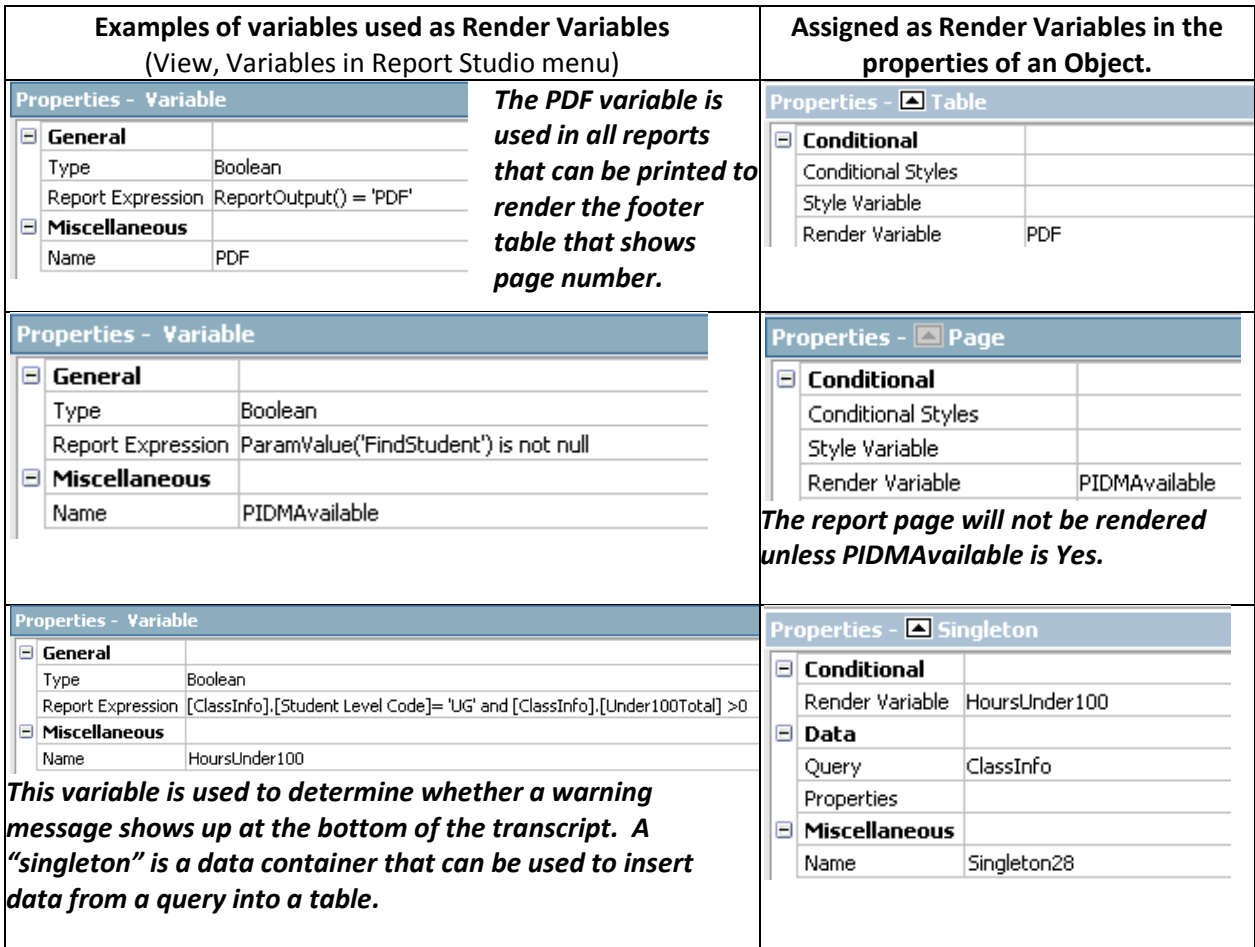

Additional examples of the use of Render Variables in I\*Reports:

List Columns

- Columns containing hyperlinked fields are rendered only if the "HTML" variable is set to yes.
- Some columns (such as attributes in Student List) only appear if a student has selected an attribute

Lists

– Some reports have multiple "lists" where rendering is determined by the ReportOutput() form. (See first example in table above for PDF variable.) An "HTML" version of a list will show hyperlinked columns and use multiple vertical blocks within a column to limit the width of the report on the screen. An Excel list for the same report, on the other hand, will present all the fields in separate columns and eliminate subtotals and totals to allow for easier manipulation of the data in Excel. This approach was established late in the game and there may be additional opportunities to adjust some of the reports that may be exported to Excel with grouping, sections, and/or subtotals intact.

#### <span id="page-13-0"></span>**Reusable Components**

Each report contains the same footer 'table' that is stored in the 'Reusable Components' report. The Toolbox option **Layout Component Reference** is used to point to this component.

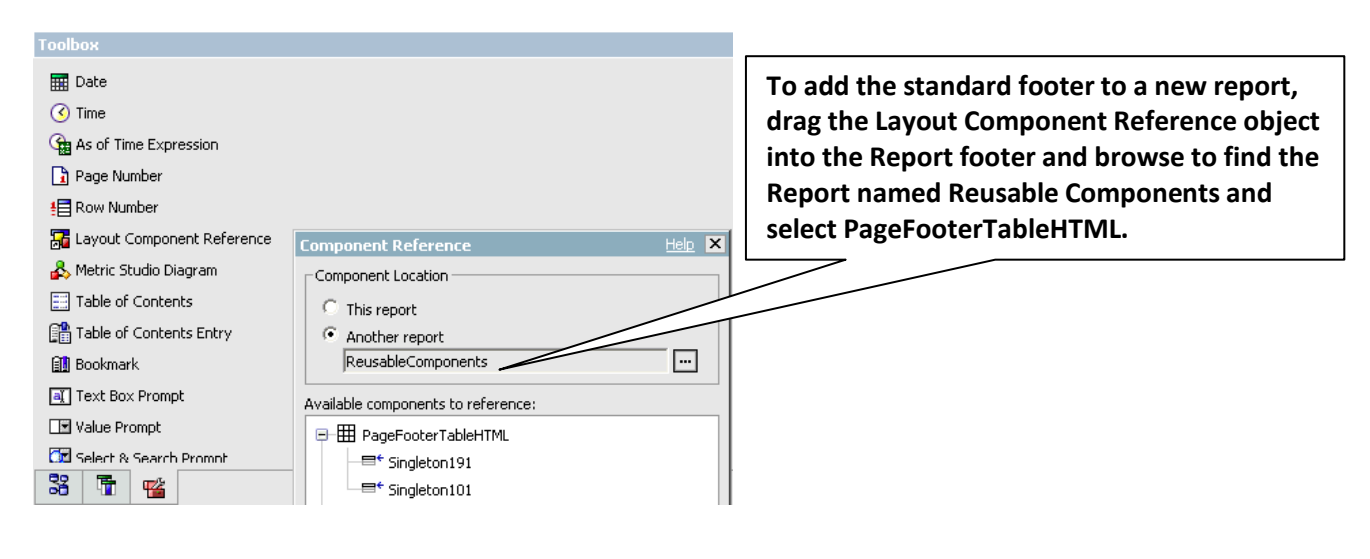

#### Page 11 of 3 Report <%ReportMane (1962 Run Date: <%Today (196> Institutional Research - I\*Reports Data Lust Updated <Activity Date>

**The page numbering component within this footer is attached to a PDF render variable (only shows on PDF versions of reports) and the <Activity Date> comes from a query called QryLookup in the same report. Because of this, each report must have a PDF variable AND a copy of the qryLookup query.**

<span id="page-13-1"></span>There are also several queries in the Reusable Component report that can be copied into new reports for prompts. To copy a query from one report to another, it is easiest to copy and paste from the Query Explorer which can be accessed from the menu under View, Queries.

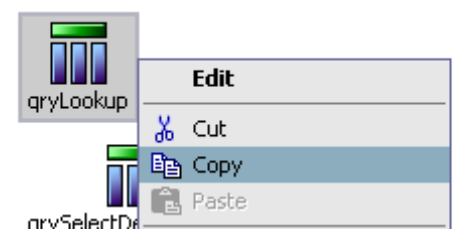

Once the query has been copied into the new report, it may need to be modified to match the context of the report. For example, there is a calculated field in qryLookup that is named FiveYearsBack. For the 10 year graphs, this was modified to a calculated field called TenYearsBack that can be used to filter the info within a report, such as:

[All Students].[Degrees].[Graduation Term Code]>=[qryLookup].[TenYearsBack]

## <span id="page-14-0"></span>**Drill-through links**

Report-based drill-through links are used throughout I\*Reports to open the same report in a different format or a new report. The drill-through definition is used to control the report that will be opened, the format of the report, and the data item(s) or parameter values to be passed.

Drill-through links are used for the PDF and EXCEL links in the upper right hand corner of most reports. To create a drill-through hyperlink that passes parameters, type the text to use for the link, right-click on the text, and choose Drill-Through Definitions to get to the drill-through definition page.

To edit/view the data items or parameters passed to a report click on the edit button.

For the Excel link on the student list, all parameter values are passed as shown below.

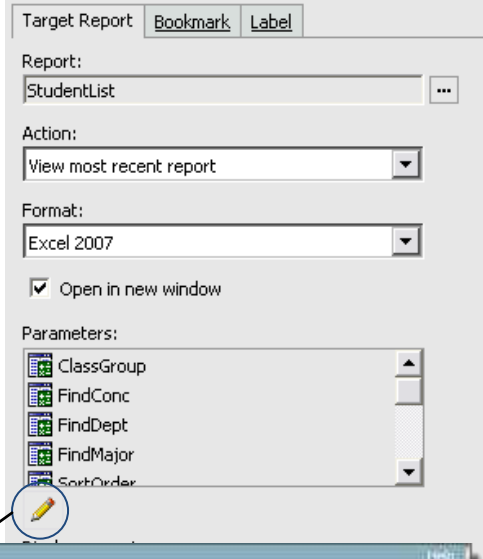

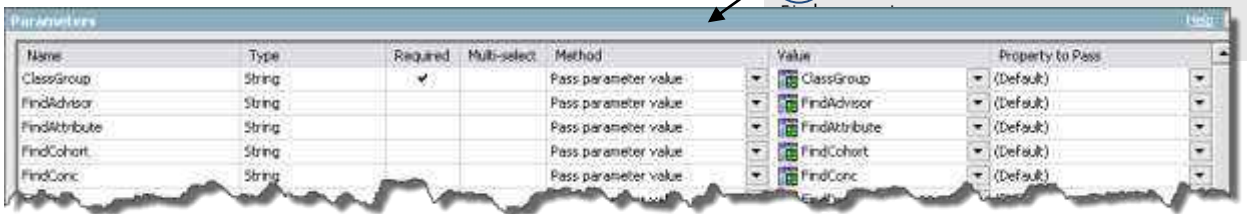

Drill-through links can also be used to pull up a report specific to a data value in a list. For example, the student name in the student list and rosters can be clicked on to open the StudentTranscript report for the selected student. The Drill-through definition for passing data values from a list is a property for the **List Column Body.**

In this case, the PIDM from the student list is used as the data item value to pass to the StudentTranscript report. The PIDM field must be in the query source for the list, but does not need to appear on the list itself. NOTE: PIDM is set to automatically aggregate (Count), therefore the Aggregate Function property of that field in the query must be set to None (or the value passed will be a "1").

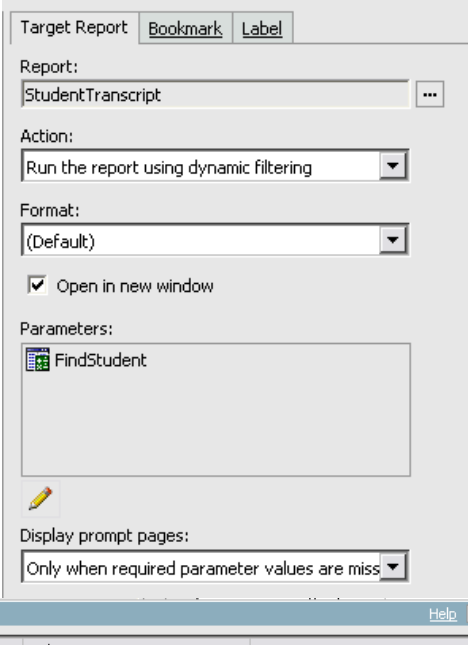

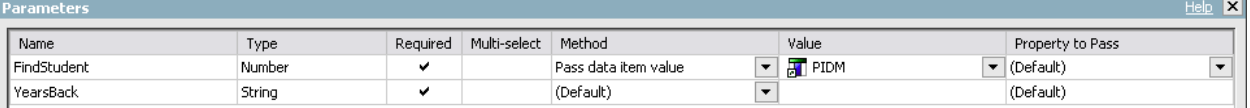

#### <span id="page-15-0"></span>**Report Views**

As mentioned, HTML report views are created for reports that appear in the multi-page dashboard. Report views are also used to add links to folders on the quick links page, (For example, there is a view of the StudentTranscript report labeled Student Transcript (PDF) in the Popular Reports folder.)

To create a View of a report, go to the folder where the source report is located and click on the Create a Report View button as circled to the right:

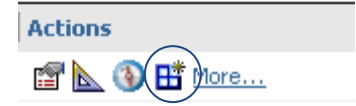

Specify the Name and Location of the Report view, then click Finish. After this, go to the Report View and change the properties of the view as needed. Properties in the Report View that can be set include the report output format, description, user permissions, and default prompt values. These properties are set for the view only and will not affect the original report properties. As mentioned, if a report is overwritten, then the link to views will be broken. If a report is renamed, the link will remain intact.

End-Users have the capability to create their own report views and save them to their MyFolder location. From there, they could change the view properties to pre-select the prompts they would use. With that done, they could simply click on the report view to see the updated version with their prompts preselected. This would streamline the use of reports that end-users run on a regular basis.

#### <span id="page-16-0"></span>**Custom Reports**

In some cases, custom reports have been developed for specific end-users. These reports are saved in: **Public Folders > SOU > I\*Reports > IR Development > IR > Reports > Custom** 

To 'distribute' the report to selected end-users, a report **view** should be created in the Custom Report folder that appears on the I\*Reports Page:

**[Public Folders](https://cognos.ous.edu/ibmcognos/cgi-bin/cognos.cgi?b_action=xts.run&m=portal/cc.xts&m_folder=iA6B18902E7C9489ABD34CD815E77433D) > [SOU](https://cognos.ous.edu/ibmcognos/cgi-bin/cognos.cgi?b_action=xts.run&m=portal/cc.xts&m_folder=i50A4678A4ABC4F0DAD2CA20C49248D0B) > [I\\*Reports](https://cognos.ous.edu/ibmcognos/cgi-bin/cognos.cgi?b_action=xts.run&m=portal/cc.xts&m_folder=i7D289934EC644FF3A89D18E521E44CA7) > [IR Development](https://cognos.ous.edu/ibmcognos/cgi-bin/cognos.cgi?b_action=xts.run&m=portal/cc.xts&m_folder=i8E58720DF51F43648EE45076A9739E30) > [IR](https://cognos.ous.edu/ibmcognos/cgi-bin/cognos.cgi?b_action=xts.run&m=portal/cc.xts&m_folder=iB554405648E34CCE8AE33100764CCBF2) > ReportFolders > Custom Reports**

To limit access to a report to a specific user, go to the Permissions tab in the Set Properties page of the report view. Check the Override the access permissions option.

To add a user, click on Add, Check Show Users in the list, choose SOULDAP, Employees, and a list of employee names and login addresses will be shown. Click Search in the upper right hand corner of the screen and type any part of the users name or login address. Choose the user(s) from the Results: and add to the Selected entries.

Give the new selected user "Read, Execute, and Traverse" privileges to the report.

Remove access to any remaining users (labeled as unavailable) to take this off of their menu.

To see/edit the properties for each user, click in the check box and Grant access to the following actions:<br>Set properties - McVayDyche-OnLineStates

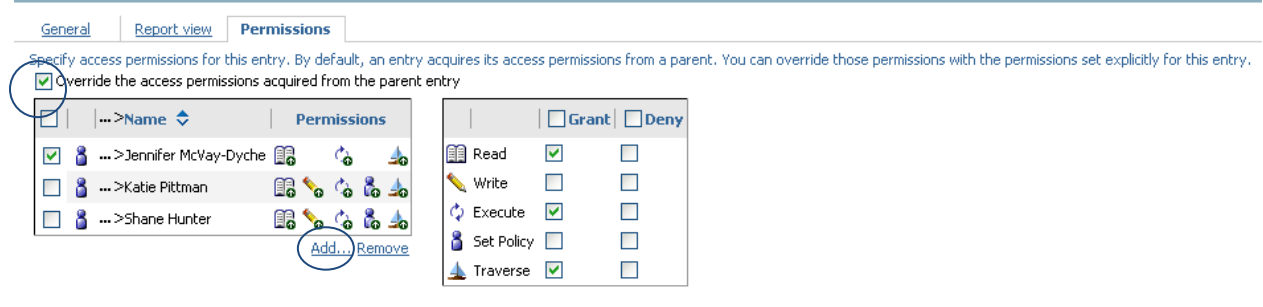

**Option** 

Select this option if you want to override the existing access permissions of all child entries.  $\fbox{ }$  Delete the access permissions of all child entries

## <span id="page-17-0"></span>**PERIODIC MAINTENANCE**

*I\*Reports*

To speed up the running of some of the reports, default prompt values have been hard-coded for selected reports -- these values need to be reset at the beginning of a new term or the beginning of the academic year. *(Note: in most cases, this can be done programmatically, but the performance delay is not acceptable. It is hoped that over time, an alternative approach can be determined.)*

Whenever possible, prompt selections are set in a "view" of the report. This has been done for reports where all remaining prompt values are optional. Saving prompt values for a report view cannot be done if there are required filters on the other fields—in this case, the report itself can be edited and the default value property can be set on the prompt. Example: in StudentSchedule, the current term is set as a default in the value prompt of the report page because PIDM is required.

#### **To save prompt values in Report VIEWS**,

- Find the report view in the appropriate folder
- Click on the Set Properties icon
- Go to Report View Tab and Set/Edit… the Prompt Values
- **Enter values for prompts, then Submit**
- Uncheck the Prompt for values box
- Click on OK to save  $\bullet$

#### **To set default values for the prompts within a report,**

- $\bullet$  Find the report in the appropriate folder
- Click on the Edit Report icon
- Click on the prompt to set
- Change the Default Selection Prompt property

## <span id="page-17-1"></span>**At the beginning of the Academic Year**

#### <span id="page-17-2"></span>*Change defaults in the following reports:*

#### **Public Folders > SOU > I\*Reports > IR Development > IR > ReportFolders > Enrollment Reports**

Retention Details – Term to Term Comparison Find Term One: Fall term of prior academic year Find Term Two: Fall term of current academic year

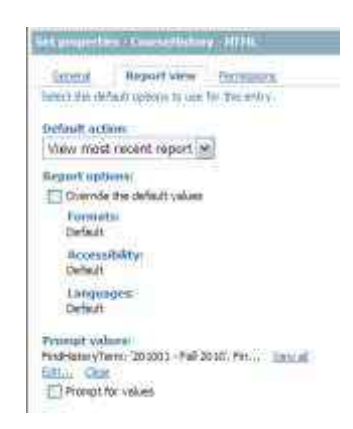

### <span id="page-18-0"></span>**At the beginning of each term**

<span id="page-18-1"></span>*Save prompt values for the following report views:*

#### **Public Folders > SOU > I\*Reports > IR Development > IR > Reports > Courses**

CourseHistoryGroup - HTML From Term: Fall term of Prior Academic Year

Through Term: Current Term

#### **[Public Folders](https://cognosdev.ous.edu/ibmcognos/cgi-bin/cognos.cgi?b_action=xts.run&m=portal/cc.xts&m_folder=i45D07236AB174F06B4302A205A168B4C) > [SOU](https://cognosdev.ous.edu/ibmcognos/cgi-bin/cognos.cgi?b_action=xts.run&m=portal/cc.xts&m_folder=iEDF9BF115BC046A6BB27DD2DB37884D4) > [I\\*Reports](https://cognosdev.ous.edu/ibmcognos/cgi-bin/cognos.cgi?b_action=xts.run&m=portal/cc.xts&m_folder=i70F75D89BDFC40DD9E28167A53E15FCC) > [IR Development](https://cognosdev.ous.edu/ibmcognos/cgi-bin/cognos.cgi?b_action=xts.run&m=portal/cc.xts&m_folder=i6E29440456A44A82BF2A3B8C7EC442FF) > [IR](https://cognosdev.ous.edu/ibmcognos/cgi-bin/cognos.cgi?b_action=xts.run&m=portal/cc.xts&m_folder=i7315B3E1935E476CB9E95430491BBD16) > [Reports](https://cognosdev.ous.edu/ibmcognos/cgi-bin/cognos.cgi?b_action=xts.run&m=portal/cc.xts&m_folder=i8A7EEACFFDF24191A5830A4DE6664ED1) > Enrollment**

StudentDemographics-HTML Registration Term Code: Current Term Find Level: All Admitted

#### <span id="page-18-2"></span>*Change default values for prompts in the following reports*

#### **Public Folders > SOU > I\*Reports > IR Development > IR > Reports > Other**

ClassRosters

Change TermCode prompt in PromptPage1 to current term

#### **Public Folders > SOU > I\*Reports > IR Development > IR > Reports > Students**

**StudentSchedule** 

Term Code Promt: Current Term

## **Public Folders > SOU > I\*Reports > IR Development > IR > Reports > StudentLists**

**StudentList** 

Change TermCode prompt on Report Page 1 to current term (setting prompts in StudentList-HTML complicated due to sort and class standing options) (FYI: StudentList-HTML view set to not prompt)

**StudentListMinors** 

Change TermCode prompt on Report Page 1 to current term (view set to prompt: no)

#### **Public Folders > SOU > I\*Reports > IR Development > IR > Reports > Faculty**

FacAdvisees

Change TermCode prompt on Report Page 1 to current term (view set to prompt: no) FacAdviseesNotRegistered

Change TermCode prompt on Prompt Page to next term (view set to prompt: no) FacStudentsNotRegistered

Change Detail Filter lines in "StudentList" query to select Current Term:

[Enrollment Term Code]='201101' (use term code)

[All Students].[Course Registration and Grades].[Registration Term Code]='201101'

After all prompts and defaults have been changed, update the production version as described on the following page.

## <span id="page-19-0"></span>**UPDATING I\*Reports**

To update I\*Reports, the following process has been established.

1. Copy the IR folder from Public Folders>SOU>I\*Reports>IR Development into Clipboard

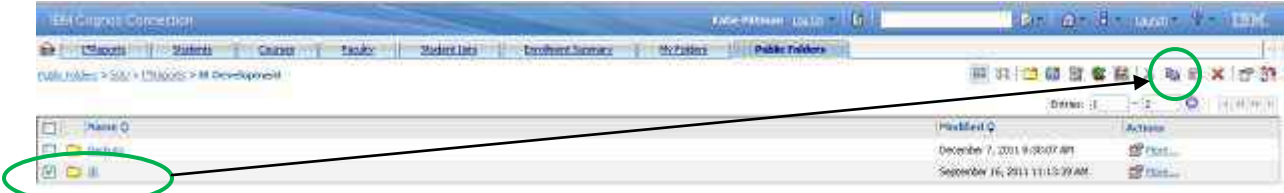

#### 2. Paste Copy as Backup: Open Backups Folder, Paste,

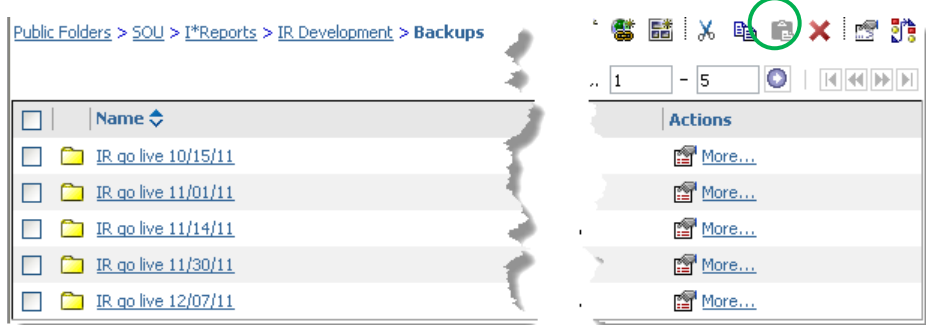

3. Rename backup copy to '*IR go live mm/dd/yy"* as shown above. To rename, go to Properties and change the name.

- 4. Again, Copy the IR folder from Public Folders>SOU>I\*Reports>IR Development
- 5. Go Live with new version: Go to the I\*Reports folder and paste over the Live Version:

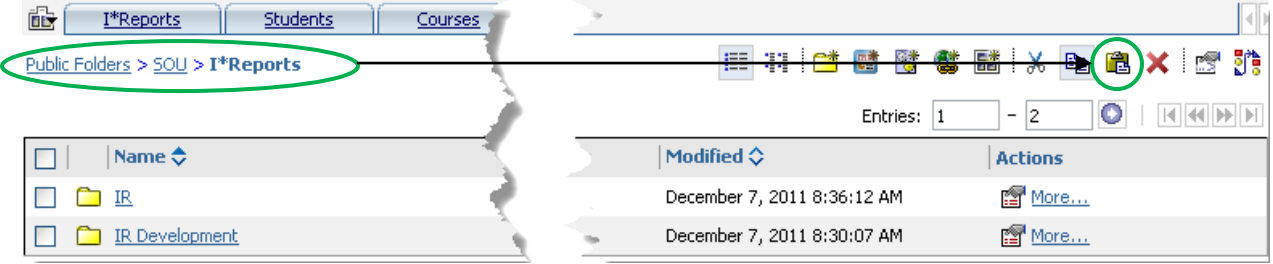

4. The following warning will appear. Click on Yes to finish.

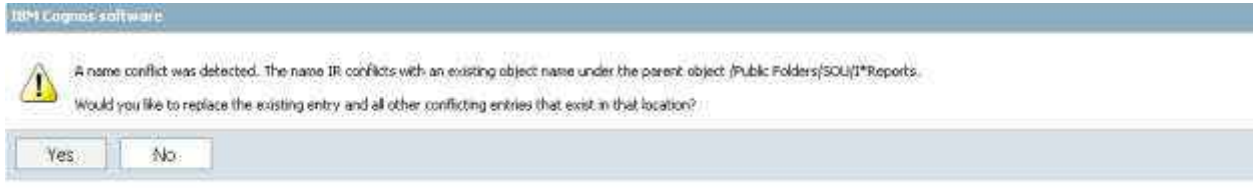